UNIVERZA V LJUBLJANI

FAKULTETA ZA RAČUNALNIŠTVO IN INFORMATIKO

Jaka Zor

# **Virtualizacija strežniške infrastrukture**

DIPLOMSKO DELO

# VISOKOŠOLSKI STROKOVNI ŠTUDIJSKI PROGRAM PRVE STOPNJE RAČUNALNIŠTVO IN INFORMATIKA

Ljubljana, 2018

UNIVERZA V LJUBLJANI

FAKULTETA ZA RAČUNALNIŠTVO IN INFORMATIKO

Jaka Zor

# **Virtualizacija strežniške infrastrukture**

DIPLOMSKO DELO

# VISOKOŠOLSKI STROKOVNI ŠTUDIJSKI PROGRAM PRVE STOPNJE RAČUNALNIŠTVO IN INFORMATIKA

MENTOR: pred. mag. Igor Škraba

Ljubljana, 2018

Rezultati diplomskega dela so intelektualna lastnina avtorja. Za objavljanje ali izkoriščanje rezultatov diplomskega dela je potrebno pisno soglasje avtorja, Fakultete za računalništvo in informatiko ter mentorja.

Fakulteta za računalništvo in informatiko izdaja naslednjo nalogo:

Tematika naloge:

V nalogi predstavite razvoj in delovanje virtualnega sistema ter prednosti in slabosti virtualizacije. Podajte pregled programskih orodij za virtualizacijo. V manjšem podjetju analizirajte stanje IT infrastrukture in pripravite načrt virtualizacije strežnikov. Namestite virtualno okolje in izvedite migracijo fizičnih strežnikov v virtualno okolje.

*Zahvaljujem se profesorju mag. Igorju Škrabi za vso pomoč in podporo tekom pisanja diplomske naloge. Zahvaljujem se družini za vso podporo tekom študija..*

# **Kazalo**

## Povzetek

#### Abstract

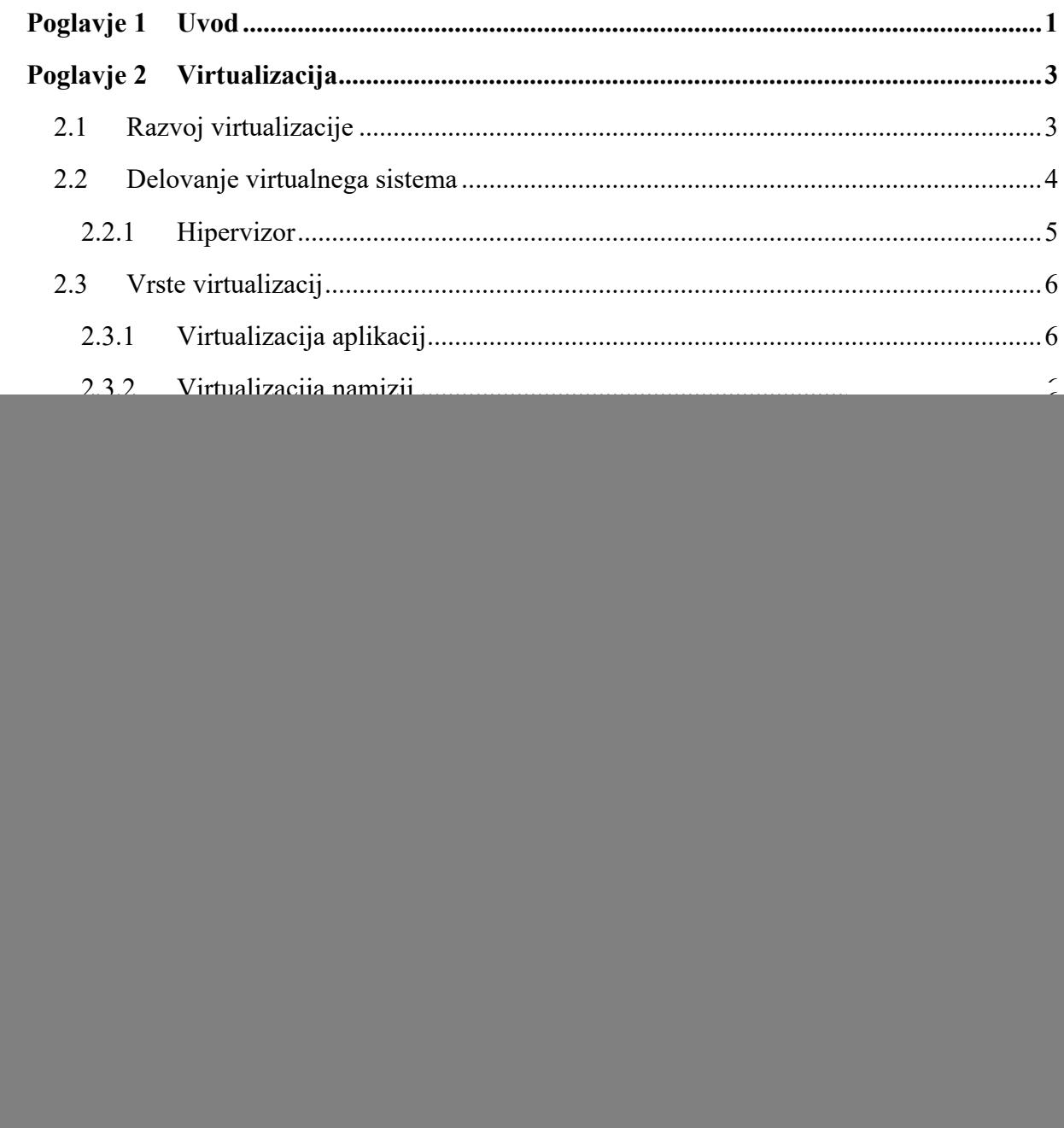

![](_page_13_Picture_236.jpeg)

![](_page_14_Picture_19.jpeg)

# **Slike**

![](_page_16_Picture_92.jpeg)

# **Seznam uporabljenih kratic**

![](_page_18_Picture_169.jpeg)

![](_page_19_Picture_42.jpeg)

## <span id="page-20-0"></span>**Povzetek**

**Naslov:** Virtualizacija strežniške infrastrukture

#### **Avtor:** Jaka Zor

V diplomski nalogi smo se posvetili problemu virtualizacije strežnikov v manjšem podjetju. Zaradi velikega števila fizičnih strežnikov so v podjetju imeli težave z vzdrževanjem in porabo električne energije. Strežniki so bili zastareli, zato se je podjetje odločilo, da jih preseli v novo virtualno okolje. V okviru diplomske naloge je predstavljena virtualizacija in njene prednosti. Predstavljenih je več ponudnikov programske opreme za virtualizacijo. Analizirano je trenutno stanje strežniške infrastrukture v podjetju. Razložen je postopek izbire strojne opreme za novo virtualno okolje. Opisani so koraki vzpostavitve in namestitve virtualnega okolja. Razloženi so različni načini virtualizacije strežnikov. Opisan je postopek selitve strežnikov v virtualno okolje. Prikazana je shema virtualnega okolja po uspešno zaključenem postopku virtualizacije.

**Ključne besede:** virtualizacija, strežnik, virtualno okolje.

## <span id="page-22-0"></span>**Abstract**

**Title:** Virtualization of server infrastructure

#### **Author:** Jaka Zor

In the graduation thesis we focused on the problem of virtualization of servers in a small company. Due to the large number of physical servers, the company experienced problems with the maintenance and use of electric energy. The servers were outdated, so the company decided to move them to a new virtual environment. Within the thesis the virtualization and its advantages are presented. Several virtualization software providers are presented. The current state of the enterprise's server infrastructure is analyzed. The process of selecting the hardware for the new virtual environment is explained. The steps for setting up and installing the virtual environment are described. Different ways of virtualization of servers are explained. The process of migrating servers to the virtual environment is described. The virtual environment schema is displayed after a successful virtualization process has been completed.

**Keywords:** virtualization, server, virtual environment

## <span id="page-24-0"></span>**Poglavje 1 Uvod**

S hitrim razvojem informacijskih tehnologij so se po vsem svetu pojavile potrebe po prisotnosti teh tehnologij v skoraj vsakem podjetju. Manjša podjetja so se lahko odločila za obliko gostovanja svojih aplikacij pri številnih ponudnikih, vsa večja podjetja pa so se večinoma odločala za oblikovanje in postavitev svojih sistemov in IT infrastrukture, ki so podpirali delovanje podjetja. To je s povečevanjem števila aplikacij v podjetjih vodilo v ogromne podatkovne centre, ki so bili prisotni v vsakem večjem podjetju. V večini je vsaka aplikacija s svojimi specifikacijami zahtevala po vsaj en aplikacijski in en strežnik za podatkovno bazo. To je pomenilo širjenje podatkovnih centrov in vgrajevanje številnih fizičnih strežnikov, ki pa so na daljši rok zahtevali drago vzdrževanje, oteženo nadgrajevanje in varnostno kopiranje.

Sistem in aplikacije, ki so nameščeni na fizični strežnik, večino časa uporabljajo le minimalen odstotek virov, ki jih imajo na voljo. Zaradi naštetih razlogov se podjetja pogosto odločijo za virtualizacijo svoje strežniške infrastrukture. Tu se pojavi problem, saj so podjetja pogosto slabo informirana o poteku in pripravah na virtualizacijo, posledično pa se lahko zgodi, da najetemu izvajalcu ne znajo pravilno podati svojih zahtev.

V diplomski nalogi bo predstavljen potek virtualizacije in priprava nanjo. Predstavljene bodo prednosti in slabosti virtualizacije. Opisano bo, kako analizirati trenutno stanje IT infrastrukture in kako se odločiti za pravo programsko opremo, ki upravlja z navideznimi strežniki. Podan bo primer priprave in namestitve virtualne platforme in virtualizacija strežnikov v manjšem podjetju.

## <span id="page-26-0"></span>**Poglavje 2 Virtualizacija**

Virtualizacija je način, ki nam omogoča, da na enem kosu strojne opreme poganjamo več navideznih enot hkrati. Ker so zmogljivosti strojne opreme večinoma le minimalno izkoriščene, to lahko izkoristimo tako, da na tej strojni opremi hkrati deluje več navideznih sistemov. To pomeni, da lahko posamezno fizično sredstvo (strežnik, operacijski sistem, aplikacija ali shranjevalni medij) deluje kot množica logičnih sredstev ali pa da več fizičnih sredstev navidezno deluje kot posamezno logično sredstvo. Pri virtualizaciji gre torej za nadomeščanje strojne opreme z navidezno, kar nam omogoča, da na enem strežniku istočasno deluje več različnih sistemov, ki so med seboj neodvisni. Ti sistemi sami zase ne vedo, ali delujejo znotraj navidezne platforme ali pa na strojni opremi dedicirani samo za njih [1].

#### <span id="page-26-1"></span>**2.1 Razvoj virtualizacije**

Prvič se je pojem virtualne naprave pojavil že pred letom 1970, ko so v podjetju IBM veliko sredstev in časa vlagali v razvijanje robustnih sistemov z deljenjem procesorskega časa. To se je nanašalo na veliko število uporabnikov, ki so si delili strojne vire s ciljem izboljšati uporabniško izkušnjo in znižati stroške računalniških virov, ki jih uporabljajo. Tak model je predstavljal pomemben napredek v informacijskih tehnologijah, ko so se stroški potrebne strojne opreme znižali in so si lahko organizacije ali celo posamezniki privoščili računalniške naprave. Vzporednice lahko potegnemo z virtualizacijo danes, ko si želimo čim boljši izkoristek strežniške strojne opreme, ki jo imamo na voljo.

Izraz hipervizor so prvič uporabili leta 1965, ko je IBM razvil računalnik IBM 360/65. Sočasno delovanje kar 14 virtualnih računalnikov je takrat omogočal OS, razvit s strani IBM-a leta 1967, imenovan CP-40.

Leta 1972 je Robert P. Goldberg, ameriški računalniški strokovnjak, predstavil teoretične osnove virtualizacijske arhitekture v svojih raziskavah na Harvardski univerzi. Istega leta korak naprej v razvoju naredi tudi IBM, ki razvije nadzorni program imenovan hipervizor, ki je lahko sočasno nadziral delovanje različnih operacijskih sistemov.

Prvi računalnik na voljo v prodaji, ki je bil popolnoma oblikovan za namen virtualizacije, je bil IBM-ov System 370, na katerem je operacijski sistem CP / CMS lahko hkrati poganjal več inštanc.

Z razvojem arhitekture x86 se je moralo prilagajati tudi virtualizacijske možnosti. V 80-ih letih je bila virtualizacija nekoliko potisnjena na stran zaradi velike priljubljenosti osebnih računalnikov. Korporacija Locus Computing je razvila virtualni program Merge, ki je omogočal delovanje operacijskega sistema MS-DOS na UNIX okolju.

Množična uporaba virtualizacije se je začela leta 1999, ko je VMware predstavil program VMware Virtual Platform, ki je omogočal virtualizacijo arhitektur x86.

Organizacija XenSource je leta 2003 izdala prvo odprtokodno platformo za virtualizacijo imenovano Xen. XenSource je bil leta 2007 prevzet s strani podjetja Citrix systems.

Leta 2005 je bil predstavljen prvi brezplačni program za virtualizacijo namenjen množični uporabi, ki je danes najbolj razširjen in se imenuje Vmware Player. VMware je leto kasneje izdal še VMware Server, ki je omogočal vizualizacijo aplikacij in je bil izdan kot nadgradnja VMware GSX Server, ki je bil prisoten le kratek čas.

Danes dobro poznani VirtualBox je bil izdan leta 2007 s strani podjetja Innotek GmbH. VirtualBox je leta 2008 prevzelo podjetje Sun Microsystem, ki pa ga je leta 2010 prevzelo podjtje Oracle Corporation. VirtualBox je v današnjih časih drugo najbolj razširjeno orodje za virtualizacijo, podpira pa strojno opremo x86 in je namenjen virtualnim strežniškim sistemom in osebnim računalnikom.

Pomemben mejnik v razvoju predstavlja leto 2007, ko je bil razvit Kernel-based Virtual Machine, ki je omogočal virtualizacijo na operacijskih sistemih Linux.

Eno zadnjih večjih podjetij, ki so se vključila v razvoj virtualizacije, je bilo podjetje Microsoft. S svojim produktom Hyper-V, ki je prisoten kot del operacijskih sistemov Windows Server ali kot samostojen brezplačni produkt Hyper-V Server, ki pa ima nekoliko omejene možnosti in funkcionalnosti [2].

#### <span id="page-27-0"></span>**2.2 Delovanje virtualnega sistema**

Virtualni sistem je tisti, ki je nameščen na programski opremi, ki emulira oziroma se sistemu predstavlja kot dejanska fizična strojna oprema. Uporabniška izkušnja je enaka tako pri uporabi

virtualnega sistema ali sistema, ki je nameščen na zanj namenjeni strojni opremi. Program, ki razporeja vire fizičnega strežnika ali računalnika, se imenuje hipervizor.

#### <span id="page-28-0"></span>*2.2.1 Hipervizor*

Hipervizor (Virtual Machine Monitor – VMM) je nizkonivojski program, ki poganja virtualni računalnik in hkrati skrbi za nadzorovanje njegovega delovanja. Hipervizor torej lahko na enem fizičnem računalniku hkrati poganja več virtualnih računalnikov. V taki arhitekturi fizični računalnik imenujemo gostitelj (host), vsak izmed nameščenih računalnikov ali strežnikov pa se imenuje gost (guest).

Poznamo dva glavna tipa hipervizorjev. Hipervizor tipa 1 deluje neposredno na strojni opremi računalnika. Gostujoči operacijski sistem deluje na svoji stopnji nad hipervizorjem. Tak način klasične virtualizacije uporabljajo VMWare ESX/ESXi, Oracle VM server, Microsoft Hyper-V in Citrix XenServer. Za hipervizor tipa dve pa je značilno, da je med hipervizorjem in strojno opremo nameščen še operacijski sistem. V tem primeru deluje gostujoči operacijski sistem na tretjem nivoju. Pod njim sta hipervizor in že nameščeni operacijski sistem. Dobro poznani primer gostujočega hipervizorja je Oracle VM VirtualBox. Poznamo pa še druge, kot so VMware Server and Workstation, Microsoft Virtual PC, KVM in QEMU.

Hipervizorji tipa 1 postajajo bolj priljubljeni, ker so bolj učinkoviti. Omogočajo nam hitrejše delovanje, dostopnost in varnost. Hipervizorji tipa 2 naj bi se v večini uporabljali na odjemalcih sistemov, ki ne zahtevajo visoke učinkovitosti.

![](_page_28_Figure_6.jpeg)

<span id="page-28-1"></span>Slika 1: Primerjava hipervizorja tipa 1 in 2 (vir slike: [3]).

#### <span id="page-29-0"></span>**2.3 Vrste virtualizacij**

Virtualno okolje lahko sestavlja več kombinacij, ki vključujejo operacijske sisteme, mrežne in aplikacijske strežnike ter diskovna polja za hranjenje podatkov [4]. Poznamo virtualizacijo aplikacij, namizij, strojne opreme, omrežja in podatkovnih diskov.

#### <span id="page-29-1"></span>*2.3.1 Virtualizacija aplikacij*

To je proces, kjer aplikacije delujejo kot virtualizirane na strežniku, hkrati pa so dostopne končnim uporabnikom. Uporabniki na primer dostopajo do aplikacije od kjerkoli, kjer imajo na voljo internetno povezavo. V takih primerih se do aplikacij večinoma dostopa preko brskalnika. Dostopa se lahko iz različnih naprav kot so računalniki, prenosniki, pametni telefoni in tablice.

#### <span id="page-29-2"></span>*2.3.2 Virtualizacija namizij*

Podobno kot pri virtualizaciji aplikacij, tudi virtualizacija namizij loči uporabniško okolje namizja od strojne opreme in je konfigurirano kot virtualno namizje (Virtual Desktop Infrastructure – VDI). Glavna prednost virtualiziranih namizij je ta, da uporabniki lahko do svojih osebnih datotek in aplikacij dostopajo s kateregakoli računalnika. S strani podjetij pa je to dobra investicija, ker se znižajo stroški namestitve aplikacij na vsak uporabnikov računalnik, hkrati pa vsa virtualna namizja gostujejo na isti lokaciji.

#### <span id="page-29-3"></span>*2.3.3 Virtualizacija strojne opreme*

To je danes najbolj tipičen in vseprisoten način virtualizacije, ki smo ga že spoznali pri predstavitvi hipervizorja, ki na dodeljeni strojni opremi kreira več virtualnih okolij, ki si delijo vire. Najbolj pomembno je, da gre pri takem načinu za veliko bolj učinkovito uporabo virov, hkrati pa lahko na isti strojni opremi poganjamo različne operacijske sisteme kot na primer Windows in Linux.

#### <span id="page-29-4"></span>*2.3.4 Virtualizacija omrežja*

Virtualizacija omrežja je metoda, ki vso fizično mrežno opremo združi v eno samo enoto. Je proces delitve pasovne širine v številne neodvisne kanale, ki pa so lahko dodeljeni strežnikom in napravam v realnem času. Podjetja, ki z virtualizacijo mrežne opreme privarčujejo na dolgi rok, so predvsem tista z velikim številom uporabnikov in katerih sistemi morajo biti na voljo ves čas. Z deljenjem mrežnih kanalov se lahko hitrost omrežja drastično poveča, to pa nam dovoljuje hitrejše delovanje aplikacij in storitev.

#### <span id="page-30-0"></span>*2.3.5 Virtualizacija podatkovnih diskov*

Pri virtualizaciji podatkovnih diskov gre za zelo enostavno in stroškovno učinkovito rešitev, ki združi vse fizične diske v en sam oblak. Zelo nam olajša delo in konfiguracijo v primeru naravnih katastrof. To nam omogočajo procesi, ki lahko vsebino naših virtualiziranih podatkovnih diskov replicirajo na drugo lokacijo. Z združevanjem cele podatkovne shrambe lahko privarčujemo pri upravljanju podatkovnih shramb različnih tipov.

#### <span id="page-30-1"></span>**2.4 Prednosti uporabe virtualizacije**

Obstaja več dobrih razlogov, zakaj se organizacije in podjetja odločijo investirati v virtualizacijo. Najbolj pomembno dejstvo je to, da lahko z virtualizacijo prihranimo precej finančnih sredstev [5]. Virtualizacija nam optimizira strojno opremo, omogoči hitrejše nameščanje strežnikov, konsolidira in združi nam starejše sisteme IT, skrbi za daljši čas stanja pripravljenosti strežnikov, zmanjša vlaganja v staro strojno opremo in omogoča hitro obnovitev stanja v primeru okvar strojne opreme ali naravnih katstrof.

#### <span id="page-30-2"></span>*2.4.1 Optimizacija strojne opreme*

Današnji strežniki s svojo strojno opremo lahko ponudijo zelo hitre procesorje, enormne količine glavnega pomnilnika in kapacitete diskov, ki pa so večino časa neizkoriščene. Večina operacijskih sistemov in aplikacij namreč povprečno izkorišča le nekje do 20% procesorske moči in nekje do 40% glavnega pomnilnika. Z virtualizacijo take strojne opreme dosežemo, da je ta strojna oprema bolje izkoriščena. Fizični strežniki ne delujejo več pod svojimi zmožnostmi. V primeru, da imamo strežnike, ki so ločeni na aplikacijski strežnik in na strežnik podatkovne baze, dosežemo veliko boljše odzivne čase med strežniki, saj delujejo znotraj iste strojne opreme. Podatki v takih primerih ne potujejo med dvema fizičnima strežnikoma, ki jih lahko ločuje več mrežnih stikal.

#### <span id="page-30-3"></span>*2.4.2 Hitrejše nameščanje strežnikov*

Virtualni strežniki omogočajo razvijalcem programske opreme različna okolja kot so produkcijsko, testno in razvojno. Raje kot recimo kupovati tri različne fizične strežnike za eno samo aplikacijo, lahko za to aplikacijo postavimo tri različne strežnike na virtualni platformi. Priprava in konfiguracija ter namestitev virtualnega strežnika je v takih primerih veliko hitrejša, kot pa naročanje nove strojne opreme pri dobaviteljih.

#### <span id="page-31-0"></span>*2.4.3 Konsolidacija in združevanje*

Konsolidacija je proces pri katerem se zastareli IT sistemi združujejo ali ukinjajo. Zaradi navade, da vsako aplikacijo namestimo na svoj strežnik, je večina podjetij morala vzdrževati veliko število fizičnih strežnikov. Če je nekaj aplikacij uporabljalo nizek procent procesorske moči, lahko sedaj administrator take aplikacije združi na en fizičen strežnik, na katerem delujejo virtualni strežniki. S takim združevanjem zmanjšamo porabo električne energije, saj ne potrebujemo električnega napajanja za tako veliko število fizičnih strežnikov. Izognemo se iskanju rezervnih delov za strežnike, ki nimajo več uradne podpore. Z manjšim številom fizičnih strežnikov se zmanjšajo tudi potrebe po zmogljivosti pri klimatskih napravah, ki so zaradi segrevanja strežniške opreme potrebne v vsakem podatkovnem centru. Precej torej lahko privarčujemo pri prostoru, električni energiji in vzdrževanju.

#### <span id="page-31-1"></span>*2.4.4 Daljši čas stanja pripravljenosti*

Prilagodljivost je zelo pomembna, ko govorimo o nenehnih spremembah. Fleksibilnost virtualnih okolij nam zagotavlja dosegljivost strežnikov in aplikacij. V primeru okvar je strežnik še vedno dosegljiv zaradi dinamičnega dodeljevanja drugih virov, ki so na razpolago. Spremembe na virtualnih napravah se lahko izvajajo v realnem času. Ni se nam potrebno dogovarjati za izklop strežnika, saj mu lahko v realnem času dodeljujemo dodatne procesorje, delovni pomnilnik in diske. To je zelo pomembno, ker s tem podaljšamo dosegljivost aplikacij.

#### <span id="page-31-2"></span>*2.4.5 Enostavna migracija virtualnega strežnika*

Pri fizičnih strežnikih je bila migracija mogoča le, če sta stari in novi fizični strežnik imela povsem enake specifikacije strojne opreme. To predstavlja veliko težavo, saj velikokrat ne moremo dobiti nove strojne opreme z enakimi specifikacijami, kot jo ima stara. Na oviro naletimo tudi v primerih, ko za določene stare fizične strežnike ni več podpore proizvajalca in ne moremo priti do nadomestnih delov.

Zelo veliko podjetij ima za svoje strežnike pripravljenih ogromno dokumentov, ki opisujejo nameščanje aplikacij na strežnike in njihovo delovanje. V primeru, da se mora aplikacija zaradi migracije namestiti v drugo okolje, je potrebno ponovno pripraviti dokumentacijo. Večina virtulaizacijskih rešitev omogoča selitev virtualnega strežnika iz enega virtualnega okolja na drugega, kjer se zamenja tudi strojna oprema. V virtualnem svetu je lahko strežnik migriran na povsem drugo strojno opremo z drugačnimi specifikacijami. Konfiguracija in delovanje operacijskega sistema in nameščenih aplikacij pa ostajata nespremenjena. Migracijo se tipično opravi, ker želimo izboljšati zanesljivost in dostopnost strežnika. V primeru hujše okvare na enem od strežnikov, ki gostijo virtualno okolje, se lahko virtualni strežnik preseli v drugo

delujoče virtualno okolje z minimalnim časom izpada delovanja. V določenih primerih lahko virtualni strežnik presega zmogljivosti trenutnega gostitelja in ga moramo zato premestiti na novo strojno opremo z boljšimi zmogljivostmi.

#### <span id="page-32-0"></span>*2.4.6 Zmanjšanje vlaganj v stare sisteme*

Strežniška strojna oprema bo sčasoma postala zastarela, preklopi iz enega sistema v drugega pa zelo oteženi in dragi. Da bi še naprej lahko zagotavljali storitve, ki jih ponujajo starejši sistemi, lahko te sisteme zaženemo kot virtualne stroje na sodobni strojni opremi. Stari sistem bo deloval nespremenjeno, njegovo obnašanje bo povsem enako. Z aplikacijskega vidika se torej ni nič spremenilo. Pravzaprav bo aplikaciji lahko novejša strojna oprema le koristila. Vse to organizacijam daje čas, da pripravijo prehod na nove procese, ne da bi se pri tem obremenjevali s težavami strojne opreme, za katero proizvajalec ne zagotavlja več nadomestnih delov.

## <span id="page-32-1"></span>*2.4.7 Hitra obnovitev stanja v primeru naravnih katastrof ali odpovedi strojne opreme*

Virtualizacija nudi tri pomembne komponente, ko gre za pripravo rešitve za obnovitev po nesreči. Pomembna je možnost abstrakcije strojne opreme. Če nismo vezani na določenega ponudnika strojne opreme ali strežnika, na mestu za obnovitev ne potrebujemo enake strojne opreme, ki bi se popolnoma ujemala s strojno opremo na primarnem okolju. S tem lahko privarčujemo nekaj sredstev na račun cenejše strojne opreme na mestu obnovitve, saj se ta oprema le redko ali nikoli uporabi.

S konsolidacijo strežnikov dosežemo manjše število fizičnih strežnikov na primarni lokaciji, kar nam omogoča, da lažje ustvarimo sekundarno mesto replikacije. Pomembno je tudi dejstvo, da večina platform za virtualizacijo strežniške opreme ponuja programsko opremo, ki lahko pomaga pri avtomatizaciji preklopa, ko pride do nesreče ali odpovedi strojne opreme. Ista programska oprema nam omogoča, da simuliramo nesrečo in vidimo, če naša arhitektura v primeru odpovedi deluje pravilno. To nam pomaga in nas prepriča, da se bo naš plan obnovitve na sekundarno lokacijo dejansko izvedel.

#### <span id="page-33-0"></span>**2.5 Slabosti uporabe virtualizacije**

Virtualizacija nam v primerjavi z ločenimi fizičnimi strežniki prinaša veliko prednosti, vendar moramo pri njeni implementaciji biti pozorni na primere, ko se virtualizacija ne izkaže za najboljšo odločitev.

Stroški strojne opreme se nam v primerjavi s številnimi fizičnimi strežniki ne zdijo prav visoki. Je pa pomembno, da se zavedamo, da potrebujemo tudi programsko opremo in ponudnika, ki nam bo virtualiziral naše okolje. Virtualizacija obstoječih fizičnih strežnikov je precej draga, nam pa virtualizacija prinaša prihranke na dolgi rok.

Virtualizacija ima še vedno omejitve, kar pomeni, da ni nujno, da bosta ravno vsaka aplikacija ali strežnik delovala tudi v virtualnem okolju. Določeni ponudniki za svoje aplikacije, zaradi specifike nastavitev strežnika ne jamčijo njihovega delovanja v virtualnem okolju.

## <span id="page-34-0"></span>**Poglavje 3 Orodja za virtualizacijo**

Orodja za virtualizacijo strežnikov lahko gostijo več različnih operacijskih sistemov, ki se neodvisno upravljajo prek integriranega nadzornega strežnika za gostovanje. Taka orodja nam omogočajo dodeljevanje virov navideznim strežnikom glede na njihovo delovno obremenitev.

Da neko programsko orodje klasificiramo in umestimo v kategorijo virtualizacijskega orodja, mora imeti naslednje funkcionalnosti:

- Uporabnikom mora dovoliti, da na enem fizičnem strežniku ustvarijo več navideznih.
- Omogočiti mora enostavno upravljanje razširljivih virtualnih okolij.
- Ponuditi mora dostop do vgrajene konzole, prek katere lahko navidezne strežnike upravljamo.

Orodja, ki so trenutno najbolj množično uporabljena pri virtualizaciji strežnikov so XenServer, Hyper-V in VMware vSphere.

#### <span id="page-34-1"></span>**3.1 Xen Server**

Citrix XenServer je ena izmed vodilnih platform za upravljanje virtualizacije, optimizirana pa je za virtualizacijo aplikacij, namizij in strežnikov. XenServer je celovita platforma za virtualizacijo strežnikov, ki omogoča preprosto upravljanje različnih vrst obremenitev operacijskih sistemov, hkrati pa ponuja možnosti, da se virtualne strežnike poveže v preprosta virtualna omrežja in se jim dodeli dodatne kapacitete za shranjevanje. Za najzahtevnejše aplikacije in primere uporabe virtualizacije namizij, lahko XenServer ponudi razširitvi XenApp ali XenDesktop. Ti dve razširitvi delata XenServer edinstven, saj omogočata virtualizirano grafiko s strojno opremo Nvidia in Intel.

XenServer 7 je vodilni hipervizor, ki podpira visoko zmogljive 3D grafike z najširšimi raznolikostmi prehodov GPU in virtualiziranih možnosti GPU-jev. Na sliki 2 je prikazana vloga Hipervizorja v hierarhiji Xen GPU. Samo XenServer podpira Intelovo virtualno grafično tehnologijo (GVT-g), ki ima vdelan grafični procesor brez dodatne strojne opreme, ki pa je nujno potrebna za izboljšanje grafičnih obremenitev [6].

![](_page_35_Figure_2.jpeg)

Slika 2: Hipervizor v hierarhiji Xen GPU (vir slike: [7])

<span id="page-35-1"></span>Podpora XenServer za Nvidia Grid GPU je bila razširjena tudi na grafične aplikacije Linux in namizne računalnike. Z najnovejšo strojno opremo Nvidia Grid Maxwell generation lahko GPU število sej na gostitelja doseže celo 128.

S programsko opremo XenServer lahko kreiramo slike navideznih sistemov in izvajamo operacije nad njimi. Različica XenMotion je namenjena vzdrževanju in nadgrajevanju fizičnih strežnikov kar v času delovnika. To pomeni, da lahko naredimo poseg na fizičnem strežniku, uporabniki pa za vrste posegov ne bodo vedeli, saj ne bo prišlo do prekinitve delovanja navideznih strežnikov. XenCenter je razširitev, ki omogoča enostavno administracijo virtualnih strežnikov, ki jih vključimo v zbirko. Dodanih je nekaj naprednih funkcij upravljanja navideznih omrežij.

#### <span id="page-35-0"></span>**3.2 Microsoft Hyper-V Server**

Prvotno je bil Hyper-V na voljo kot samostojna funkcionalnost v operacijskem sistemu Windows Server 2008. Z vsako naslednjo izdajo verzije Windows Server pa Hyper-V ni bil avtomatsko vključen kot funkcionalnost strežnika, ga je pa mogoče zelo hitro in enostavno namestiti. Ker je konkurenca večinoma omogočala, da so njihovi hipervizorji delovali neposredno na strojni opremi brez vmesnega operacijskega sistema, je tudi Microsoft razvil samostojen hipervizor, imenovan Microsoft Hyper-V Server. Arhitektura Hyper-V, ki je prikazana na sliki 3, je torej Microsoftova vključitev na trg hipervizorjev, ki jih ponujajo njegovi konkurenti.

![](_page_36_Figure_1.jpeg)

Slika 3: Arhitektura Hyper-V (vir slike: [8])

<span id="page-36-0"></span>Microsoft Hyper-V Server je samostojni izdelek, ki vsebuje le hipervizor Windows znotraj klasičnega modela Windows Server. Paket Hyper-V Server ne vsebuje grafičnega vmesnika. Strežnik brez grafičnega vmesnika upravljamo s pomočjo ukazne vrstice PowerShell, preko katere upravljamo navidezne strežnike. Microsoft Hyper-V Server torej potrebuje manj virov strojne opreme, kot pa funkcionalnost Hyper-V nameščena v operacijski sistem Microsoft Server. Modul Hyper-V je na voljo tudi v ne-strežniških različicah produktov Microsoft (Microsoft Windows 8 in Microsoft Windows 10) [9].

Za nadzor hipervizorjev Hyper-V in večjega števila navideznih strežnikov ponuja Microsoft rešitev System Center, ki je razdeljena na štiri dele.

- System Center Operation Manager skrbi za nadzor delovanja virtualnih platform. Preko njega lahko nadzorujemo posamezen hipervizor ali navidezni sistem, ki na hipervizorju deluje.
- System Center Configuration Manager upravlja in skrbi za pravilno in redno nameščanje popravkov na navidezne naprave. To pomeni, da lahko iz enega samega centra sprožimo posodobitve na vseh sistemih, ki so vključeni v System Center Configuration Manager.
- System Center Operation Manager in System Center Configuration Manager lahko upravljata tako s fizičnimi kot navideznimi strežniki. Zaradi specifike navideznih strežnikov je Microsoft razvil orodje System Center Virtual Machine Manager. To orodje nam ponuja napredne opcije upravljanja z virtualnimi strežniki. Ena izmed najpogosteje uporabljenih opcij je preslikava fizičnih strežnikov v virtualne ali obratno. S tem orodjem lahko nadziramo tudi dejanske aplikacije in servise, ki se izvajajo na virtualnih strežnikih. Lahko si ustvarimo tudi predloge, ki nam pomagajo, da določeno serijo strežnikov veliko hitreje ustvarimo.
- Dodatek imenovan Performance and Resource Optimization preverja zasedenost kapacitet strojne opreme, na katerih deluje Hyper-V in nas o stanju obvešča. Omogoča nam visoko dostopnost, saj lahko kreiramo akcije, ki se izvedejo v primeru napak ali okvar na strojni opremi, na kateri deluje hipervizor. Posebnost tega orodja je tudi ta, da zna upravljati tudi s hipervizorjem ESX proizvajalca VMware. Skupek vseh teh lastnosti predvsem olajša delo sistemskim administratorjem.

#### <span id="page-37-0"></span>**3.3 VMware**

Letos mineva 20 let odkar se je podjetje VMware pojavilo kot pionir na tržišču programske opreme za virtualizacijo. Vse od takrat so svoj razvoj usmerjali v rešitve, ki omogočajo virtualizacijo. Orodja VMware za virtualizacijo so trenutno najbolj razširjena na svetu. S svojimi produkti so prisotni v več kot 500.000 podjetjih po celem svetu. Ponujajo paket za virtualizacijo, ki velikim in malim podjetjem omogoča, da preoblikujejo in optimizirajo svoje sisteme IT.

VMware ponuja različne programske rešitve, najpogosteje uporabljene pa so hipervizor VMware ESXi, strežniška aplikacija VMware vCenter Server, programska oprema za virtualizacijo fizičnega sistema VMware vCenter Converter in programska oprema za varnostno kopiranje in obnovitev VMware vSphere Replication.

#### <span id="page-37-1"></span>*3.3.1 VMware ESXi*

VMware ESXi je hipervizor nove generacije, ki zagotavlja osnovo za upravljanje naprednih virtualnih sistemov IT. Hipervizor ESXi deluje neposredno na strojni opremi (slika 4) in ne zahteva dodatnega operacijskega sistema za svoje delovanje. Programska oprema ESXi ustvari in upravlja svoje jedro (angl. kernel), ki temelji na osnovi jedra sistemov Linux. ESXi je visoko zanesljiv, saj njegova zgoščena koda preprečuje nevarnosti hekerskih napadov. ESXi se brez težav namesti in zažene iz pomnilniškega medija USB [10].

![](_page_38_Picture_1.jpeg)

Slika 4: Osnovni prikaz arhitekture VMware ESXi (vir slike: [11]).

<span id="page-38-1"></span>VMware ESXi podpira tudi delovanje navideznih sistemov, ki so bili kreirani s programsko opremo Microsoft Virtual Server. Minimalne strojne zahteve za delovanje VMware ESXi so 4GB RAMa, dvojedrni procesor s podporo za virtualizacijo in gigabitna mrežna kartica. Največje možno število procesorskih jeder je 128, največja možna količina glavnega pomnilnika pa 4 TB [12].

#### <span id="page-38-0"></span>*3.3.2 VMware VCenter Server*

VMware VCenter Server je strežniška aplikacija za upravljanje virtualnih okolij. Zagotavlja centralizirano upravljanje, delovanje in deljenje virov virtualnim sistemom, ki si delijo strojno opremo.

Strežnik VCenter je običajno nameščen na ločenem fizičnem strežniku s katerega nadzoruje vse fizične strežnike, na katerih je nameščen WMware ESXi. VCenter lahko namestimo na strežnike Windows in Linux. Preko centralne konzole nam omogoča upravljanje vseh virtualnih sistemov, ki so nameščeni na kateremkoli hipervizorju ESXi, ki ga nadzoruje strežnik VCenter. Na sliki 5 je prikazano, kako prek VCentra upravljamo več virtualnih sistemov, ki delujejo na različnih hipervizorjih ESXi.

![](_page_39_Figure_1.jpeg)

<span id="page-39-1"></span>Slika 5: Prikaz upravljanja virtualnih sistemov s strežnikom vCenter (Vir slike: [12]).

VCenter nam ponuja statistične podatke o uporabi virov vsakega virtualnega sistema. Upravlja zmogljivosti vsakega virtualnega sistema in optimizira vire, kjer je to potrebno. S tem dosledno skrbi za optimizacijo učinkovitosti v omrežni virtualni arhitekturi. Poleg rutinskega upravljanja virtualni center skrbi tudi za varnost virtualnega okolja, saj lahko nadzira dostope do virtualnih naprav, omogoča pa tudi migracijo virtualnih sistemov v delovanju [13].

#### <span id="page-39-0"></span>*3.3.3 VMware vCenter Converter*

VMware vCenter Converter je programska oprema, ki nam omogoča virtualizacijo fizičnega sistema. Je most med fizičnimi in virtualnimi sistemi. Fizični sistem loči od strojne opreme in ga prenese v sliko diska navideznega računalnika (VDMK). To kreirano sliko diska lahko potem prenesemo v različna gostiteljska virtualizacijska okolja kot so VMware Workstation, VMware Player ali VMware ESXi. VMware vCenter Converter lahko pretvori tudi virtualne sisteme iz drugih platform za virtualizacijo v format, ki je združljiv z VMware [14].

VCenter Converter je na voljo v dveh različicah. Različica Standalone, ki je samostojna in različica Enterprise, ki je vključena v vCenter Server. VCenter Converter Standalone je aplikacija, ki se namesti na operacijskih sistemih Windows, VCenter Converter Enterprise pa je na voljo kot funkcionalnost strežnika VCenter. Glavna razlika med njima je, da različica Enterprise podpira virtualizacijo sistemov Windows, Standalone pa podpira tudi virtualizacijo sistemov Linux [15].

VMware vCenter Converter torej lahko virtualizira fizične strežnike, prenese virtualne sisteme v drugo virtualno okolje ali pa virtualizira slike sistemov, ki so shranjene v drugačnih oblikah (slika 6).

![](_page_40_Figure_2.jpeg)

Slika 6: Prikaz vloge VCenter Converterja (vir slike: [16]).

#### <span id="page-40-1"></span><span id="page-40-0"></span>*3.3.4 VMware vSphere Replication*

VMware vSphere Replication je rešitev za varnostno kopiranje in obnovitev virtualnih sistemov. Zasnovana je za virtualna okolja, ki jih upravlja vCenter. Zagotavlja varnostne kopije virtualnih sistemov, ki se replicirajo v realnem času.

Implementacija in upravljanje temeljita na preprostem čarovniku, ki nam omogoča rešitve za zaščito in varnostno kopiranje podatkov. Zagotavlja nam učinkovito in zanesljivo replikacijo virtualnih sistemov, hkrati pa nam omogoča hitro obnovitev sistemov iz varnostnih kopij. Do vSphere Replication dostopamo preko vmesnika, ki je dosegljiv s katerimkoli brskalnikom.

Okvirno lahko vSphere Data Protection, ki je ločena različica funkcionalnosti vSphere Replication, hrani 30-dnevne varnostne podatke približno 150 virtualnih sistemov. Varnostne podatke lahko hranimo na diskovnih poljih SAN (angl. Storage area netowrk) ali NAS (angl. Network attached storage) [17].

## <span id="page-42-0"></span>**Poglavje 4 Priprava na virtualizacijo strežnikov**

Priprave na virtualizacijo morajo biti temeljite, saj le tako lahko popolnoma izkoristimo vse prednosti, ki nam jih virtualizacija prinaša. Oceniti moramo ustreznost IT sistemov za migracijo v virtualno okolje, analiziramo obremenitev strežnikov in zasedenost virov, ki so nam na voljo. Oceniti moramo vrsto zahtevane strojne in programske opreme. Analizirati moramo tudi omrežne naprave, ki so pomemben del vsake IT infrastrukture in jih ustrezno umestiti v virtualno okolje.

V prvem koraku moramo analizirati zmogljivosti strežnikov, ki bodo del migracije. Preverimo število procesorjev, kapaciteto glavnega pomnilnika in kapaciteto diskov za shranjevanje. Pomembno je, da pri tem koraku upoštevamo možnost nadgradnje strežnikov, ki so trenutno poddimenzionirani. S tem se izognemo, da bi bil strežnik v bližnji prihodnosti nedosegljiv zaradi nadgradnje, zato raje izkoristimo priložnost in ga nadgradimo tekom migracije.

V drugem koraku ocenimo ali predvidevamo širitev števila strežnikov v prihodnosti. Nesmiselno bi bilo obstoječe strežnike virtualizirati, če bi ob morebitni širitvi morali kupiti dodaten fizični strežnik, ker na virtualni platformi ne bi imeli zadostnih kapacitet.

V tretjem koraku se prepričamo, ali lahko obstoječe aplikacije brez težav namestimo tudi v virtualnem okolju in kakšne so opcije prenosa licenc v novo okolje. V kolikor imamo na določenem sistemu veliko licenčnih programov, ki bi jih morali ponovno kupiti ob namestitvi na novi strežnik, je smiselno razmisliti o opciji direktne virtualizacije fizičnega strežnika. Ta način migracije je lahko uporaben tudi v primerih, ko ponovna namestitev vseh aplikacij zahteva veliko vloženega časa zaposlenih in dodatne stroške.

V četrtem koraku pride na vrsto izbira strojne opreme in ponudnika, ki nam bo virtualiziral obstoječo strežniško infrastrukturo. Običajno tudi strojno opremo in njene zmogljivosti določimo skupaj s ponudnikom. Večina ponudnikov virtualizira strežnike s pomočjo programskih orodij podjetja VMware. Ta orodja bodo uporabljena tudi pri primeru virtualizacije strežniške infrastrukture, ki je opisana v tej diplomski nalogi.

## <span id="page-43-0"></span>**4.1 Priprava na virtualizacijo v manjšem podjetju**

V manjšem podjetju so se odločili za virtualizacijo svoje strežniške infrastrukture, ker je bila trenutna zastarela, zahtevala pa je tudi visoke stroške vzdrževanja. Zaradi zastarelosti strežnikov je bila otežena tudi dobava nadomestnih delov kot so diski, napajalne enote in matične plošče. Slabšala se je tudi odzivnost aplikacij in podatkovnih baz, ki jih je podjetje uporabljalo. V podjetju deluje sedem fizičnih strežnikov, šest od teh bo preseljenih na virtualno platformo.

Podjetje se ukvarja s programiranjem in razvojem učnih vsebin za elektronske učbenike in druga okolja namenjena učenju. V povezavi z razvojem interaktivnih aplikacij in animacij uporabljajo različna programska orodja in orodja za obdelavo videa in slik. Pri razvoju vzporedno pripravljajo uporabniška navodila za profesorje in učence.

## <span id="page-43-1"></span>*4.1.1 Analiza trenutnega stanja strežnikov*

V podjetju trenutno uporabljajo šest strežnikov, ki imajo podobne zmogljivosti:

- Strežnik SQL na katerem delujejo podatkovne baze SQL.
- Strežnik Linux Oracle na katerem delujejo podatkovne baze Oracle.
- Strežnik FSS, ki služi izmenjavi in hranjenju datotek.
- Strežnik Apache na katerem delujejo aplikacije, do katerih se dostopa preko spletnih brskalnikov.
- Strežnik Application na katerem delujejo aplikacije, ki so dosegljive preko grafičnih vmesnikov na osebnih računalnikih.
- Strežnik Terminal omogoča več hkratnih sej uporabnikov, saj na njem deluje večje število licenčnih programov.

Največ težav imajo v podjetju s terminalskim strežnikom, do katerega večina dostopa zaradi uporabe številnih licenčnih programov. Strežnik je zaradi zasedenosti procesorjev in glavnega pomnilnika zelo slabo odziven. Zakupljenih imajo pet licenc, ki jim omogočajo, da je na tem terminalskem strežniku hkrati aktivnih pet sej različnih uporabnikov.

V podjetju deluje tudi nov strežnik, ki služi za oddaljen dostop (VPN) drugim podjetjem s katerimi sodelujejo. Strežnik je bil pred kratkim dostavljen in nameščen, zaradi specifike mrežnih nastavitev in oddaljenega dostopa se ta strežnik ne bo virtualiziral. Ker je skoraj

neobremenjen, ga bomo izkoristili za namestitev programske opreme vCenter, ki bo nadzorovala hipervizorje ESXi.

V podjetju trenutno ne uporabljajo domenskega strežnika. Za komunikacijo med strežniki in osebnimi računalniki uporabljajo gigabitno stikalo. Ker se strežnik DNS ne uporablja, strežniki nimajo svojih imen, znotraj podjetja do njih dostopajo preko fiksnih IP-jev.

## <span id="page-44-0"></span>*4.1.2 Analiza zmogljivosti strežnikov*

Pri analizi zmogljivosti strežnikov moramo preveriti njihove trenutne karakteristike. V primeru, da določenemu strežniku primanjkuje virov glede na naloge, ki jih opravlja, lahko izkoristimo priložnost in ga nadgradimo tekom migracije. Tabela 1 prikazuje trenutne karakteristike obstoječih strežnikov.

![](_page_44_Picture_233.jpeg)

| l Terminal | Windows                         | Terminalski | $\begin{bmatrix} 4 & - \\ \end{bmatrix}$ Intel Xeon   12 | $260$ GB |
|------------|---------------------------------|-------------|----------------------------------------------------------|----------|
|            | Server 2012 R2 $\vert$ strežnik |             | <b>CPU E7330</b>                                         |          |
|            |                                 |             |                                                          |          |

Tabela 1: Obstoječi strežniki in njihove karakteristike.

Vsi strežniki skupaj uporabljajo 15 procesorjev, 40 GB RAM-a in 1,2 TB prostora na diskih. To jo osnova iz katere izhajamo, ko se odločamo za novo strojno opremo, na katero bomo virtualizirali obstoječe fizične strežnike. Karakteristike strežnikov Oracle, Apache in FSS zadoščajo nalogam, ki jih ti strežniki opravljajo. Uporaba CPU in zasedenost glavnega pomnilnika sta stabilni, prostora na disku imajo ti strežniki dovolj. Pri strežniku SQL smo se odločili, da povečamo število CPU na štiri, saj sta trenutna dva CPU-ja visoko obremenjena. Strežnik Application je trenutno polno obremenjen in podjetju onemogoča, da bi nanj naložili kakšno dodatno aplikacijo. Odločili smo se nadgraditi število CPU-jev iz dva na štiri in povečati glavni pomnilnik iz 4 na 8 GB. Strežnik Terminal je glede porabe virov trenutno polno zaseden. V prihodnosti na njem pričakujejo povečanje števila aktivnih sej, zato bomo povečali število CPU iz štiri na osem, glavni pomnilnik pa iz 12 na 24 GB. Pri naročilu nove strojne opreme moramo upoštevati, da bo ta podpirala delovanje strežnikov s skupnimi zahtevami po 24-ih procesorjih in 56 GB glavnega pomnilnika. Trenutne kapacitete diskov zadoščajo potrebam strežnikov in aplikacij.

#### <span id="page-45-0"></span>*4.1.3 Povečanje števila strežnikov v prihodnosti*

V podjetju povečanja števila strežnikov ne načrtujejo. Vseeno bomo ob postavitvi novega virtualnega okolja imeli v mislih, da bo strojna oprema dovoljevala namestitev kakšnega dodatnega strežnika v prihodnosti. Pomembno je tudi, da si pustimo nekaj prostora za nadgradnje obstoječih strežnikov, če bo to potrebno.

#### <span id="page-45-1"></span>*4.1.4 Vrsta virtualizacije strežnikov*

Pri načrtovanju se moramo odločiti za vrsto virtualizacije. Ena možnost je, da fizične strežnike preselimo v virtualno okolje s pomočjo programske opreme (P2V - physical to virtual). Druga možnost je, da zaradi stare verzije operacijskega sistema ali drugih razlogov najprej postavimo nov strežnik v virtualnem okolju in potem nanj preselimo vsebino in funkcionalnosti starega fizičnega strežnika. Drugo možnost običajno izberemo tudi v primeru, ko se na obstoječem fizičnem strežniku pojavlja večje število programskih napak ali napak operacijskega sistema.

Skupaj z zaposlenimi v podjetju smo se odločili za naslednje vrste migracij:

- Strežnik SQL se ne bo direktno virtualiziral, ker so se v podjetju odločili, da bodo nadgradili verzijo SQL-a iz 11.0.2100.60 na 13.0.1601.5. Operacijski sistem bo Microsoftov Windows Server 2012 R2.
- Strežnik Oracle se bo zaradi redke uporabe in specifičnosti konfiguracije baz Oracle virtualiziral direktno v novo okolje.
- Datotečni strežnik FSS se ne bo direktno virtualiziral, ker Microsoft ne razvija več varnostnih popravkov za operacijske sisteme verzije 2003. Na novem strežniku bo nameščen Microsoft Windows Server 2016.
- Strežnika Apache in Application bosta zaradi velikega števila gostujočih aplikacij, preseljena direktno v virtualno okolje.
- Strežnik Terminal bo preseljen direktno v virtualno okolje, saj bi moralo podjetje v primeru migracije na novejši operacijski sistem ponovno kupiti licence.

## <span id="page-46-0"></span>*4.1.5 Izbira strojne in programske opreme za virtualizacijo*

Pri podjetju so se odločili za nakup dveh strežnikov IBM z naslednjimi specifikacijami:

- 16 procesorjev Intel® Xeon® CPU E5-2630 v2 @ 2.60 GHz
- 48 GB DDR4 glavnega pomnilnika s hitrostjo 2133MHz
- 1 TB SAS FRU (angl. Serial Attached SCSI Field-replaceable unit) diski s hitrostjo 6 Gb/s
- 2 x Gigabit mrežna kartica
- IMM (angl. Integrated Management Module)

Strežnika sta dovolj zmogljiva, da bosta zagotovila nemoteno in odzivno delovanje vseh virtualnih strežnikov. Diski bodo postavljeni v konfiguraciji RAID (angl. Redundant Array of Independent Disks). Vsak strežnik bo preko dveh mrežnih kartic povezan z mrežnim stikalom podjetja. Preko posebne povezave bo zagotovljena tudi storitev IMM.

Virtualizacijsko platformo bomo zagotovili s programsko opremo VMware. Na obeh strežnikih bo nameščen hipervizor VMware ESXi. V primeru, da ESXi na določenem strežniku ne bo dosegljiv, se bomo na strežnik povezali preko integrirane konzole IMM.

Na obstoječi fizični strežnik za povezavo VPN, ki se ne bo virtualiziral, bomo namestili VMware vCenter, ki bo nadzoroval oba hipervizorja in zagotavljal še druge storitve.

## <span id="page-48-0"></span>**Poglavje 5 Namestitev virtualnega okolja**

Skupaj z zaposlenimi v podjetju smo se odločili, da se virtualna platforma namesti v obstoječe okolje, saj nam bo to omogočalo lažjo virtualizacijo fizičnih strežnikov. Ti bodo odstranjeni po uspešni migraciji in testiranju. Nova strežnika, ki bosta skupaj tvorila virtualizacijsko platformo, smo priklopili v strežniško omaro, v kateri je bilo še dovolj prostora. Virtualno okolje se namesti v več korakih.

Najprej moramo urediti in namestiti dodatne vloge na domenski strežnik. Sledi namestitev hipervizorja in strežnika vCenter. Po uspešni nastavitvi virtualnega okolja na strežnik vCenter namestimo še vCenter Converter, na gostitelja ESXi pa namestimo strežnik za replikacijo.

#### <span id="page-48-1"></span>**5.1 Priprava domenskega strežnika**

Za lažjo namestitev in upravljanje orodij za virtualizacijo se skupaj s podjetjem odločimo, da na obstoječi strežnik VPN namestimo dodatne funkcionalnosti. Na strežnik namestimo funkcionalnosti AD DS (angl. Active Directory Domain Service), DNS (angl. Domain Name System) in DHCP (angl. Dynamic Host Configuration Protocol) (slika 7).

<span id="page-48-2"></span>![](_page_48_Picture_5.jpeg)

Slika 7: Namestitev vlog AD DS, DHCP in DNS (vir: lastni).

Funkcionalnost AD DS nam bo omogočila, da bomo vse nove strežnike vključili v domeno, ki smo jo poimenovali digi.com. Z vlogo DNS bomo lahko strežnikom, glede na njihove naslove IP, dodelili imena. Veliko lažje se je sklicevati na imena v omrežju, kot pa na veliko število naslovov IP, nad katerimi na koncu pogosto nimamo pregleda. Storitev DHCP pa nam bo pomagala pri dodeljevanju naslovov IP strežnikom na podlagi njihovih naslovov MAC.

#### <span id="page-49-0"></span>**5.2 Namestitev hipervizorja ESXi na nova strežnika**

Na nova strežnika namestimo hipervizor VMware ESXi 6.7.0. Datoteko ISO prenesemo iz spletne strani podjetja VMware. Pred prenosom opravimo registracijo in prejmemo licenčni ključ, ki ga uporabimo naknadno pri aktivaciji hipervizorja. Datoteka ISO se s pomočjo orodja Rufus zapiše na podatkovni medij USB.

Po zagonu strežnika kot namestitveni medij izberemo ključ USB. Pri namestitvi sprejmemo pogoje uporabe in določimo disk, na katerega bomo hipervizor namestili. Tekom namestitve izberemo in potrdimo geslo uporabnika root, preko katerega bomo upravljali hipervizor. Po zaključeni namestitvi se nam na zaslonu prikažejo osnovni podatki hipervizorja in naslov http, na katerem je vmesnik hipervizorja dosegljiv (slika 8). Predhodno smo na podlagi DHCP in DNS rezervacij nastavili, da je strežnik digi-esxi1 dosegljiv na naslovu IP 192.168.1.130, digiesxi2 pa na naslovu 192.168.1.140.

![](_page_50_Figure_1.jpeg)

Slika 8: Vmesnik ESXi po uspešni namestitvi (vir: lastni).

<span id="page-50-1"></span>Strežnika, ki smo ju poimenovali digi-esxi1 in digi-esxi2, sta tako pripravljena za uporabo. Sedaj bi na teh dveh strežnikih lahko kreirali nove virtualne strežnike, vendar bomo najprej namestili in nastavili vCenter, ki bo potem nadzoroval oba strežnika ESXi.

Strežnika z nameščenima hipervizorjema sta dosegljiva tudi preko konzole IMM. Naslov IP za dostop preko konzole je bil določen v nastavitvah BIOS. Konzola IMM nam pomaga v primerih, ko zaradi napak hipervizor ni dosegljiv preko brskalnika.

## <span id="page-50-0"></span>**5.3 Namestitev strežnika vCenter**

Namestitveno datoteko ISO za strežnik VMware vCenter 6.7.0 prenesemo iz spletne strani podjetja VMware. Datoteko ISO zapišemo na pomnilniško napravo USB, s katere potem na strežniku, ki ga v podjetju imenujejo VPN, zaženemo namestitev aplikacije vCenter. Kot minimalne zahteve za delovanje aplikacije vCenter podjetje VMware priporoča vsaj 8 GB glavnega pomnilnika, procesor s štirimi jedri in 120 GB prostora na disku [12].

Namestitveni paket za vCenter nas v naslednjih devetih korakih vodi do zaključka namestitve:

- V prvem koraku se strinjamo s pogoji uporabe.
- V drugem koraku kot tip namestitve izberemo »Embedded Deployment«. Ker gre le za dva hipervizorja, ki ju bo vCenter v našem primeru nadzoroval, nam ta opcija zadošča. V primeru, da vključujemo več kot štiri hipervizorje, na tem koraku izberemo opcijo »External Deployment«.
- V tretjem koraku izberemo ime sistema. Pri nas se strežnik, na katerem poteka namestitev vCenter, imenuje digi-vCenter.digi.com. Strežnik z imenom digi-vCenter smo že priključili domeni digi.com.
- V četrtem koraku izberemo ime inštance vCenter in nastavimo geslo uporabnika Administrator.
- V petem koraku izberemo možnost »Use Windows Local System Account«. Ta možnost pomeni, da bo aplikacija vCenter na strežniku pognana z administratorskim računom strežnika.
- V šestem koraku moramo izbrati lokacijo baze, v katero bo aplikacija vCenter shranjevala podatke. Ker bomo imeli vCenter nameščen le na enem strežniku, izberemo možnost »Use an embedded database«, ki bo na strežniku ustvarila podatkovno bazo VMware Postgres.
- V sedmem koraku nastavimo vrata strežnika vCenter, preko katerih dostopamo do različnih storitev. V kolikor zaradi specifike omrežja določena vrata ne bodo dosegljiva, jih lahko zamenjamo. V primeru, da so vsa vrata dosegljiva, pa pustimo definirana vrata, ki jih predlaga namestitev.
- V osmem koraku izberemo mesto namestitve paketa vCenter.
- V zadnjem devetem koraku potrdimo izbrane nastavitve in zaženemo namestitev (slika 9).

![](_page_52_Picture_35.jpeg)

Slika 9: Namestitveni parametri strežnika vCenter (vir: lastni).

<span id="page-52-0"></span>Aplikacija vCenter je po zaključku namestitve dosegljiva na naslovu https://digivcenter.digi.com. Prijavno okno z vpisanimi podatki prikazuje slika 10.

<span id="page-52-1"></span>![](_page_52_Picture_4.jpeg)

Slika 10: Prijavno okno vmesnika vCenter (vir: lastni).

#### <span id="page-53-0"></span>*5.3.1 Nastavitev virtualnega okolja*

Po prijavi v vmesnik vCenter se nam odpre domača stran okolja vCenter. Strežnika digi-esxi1 in digi-esxi2 bomo pridružili v novo virtualno okolje. Kreiranje novega virtualnega okolja začnemo z izbiro možnost »Actions« in potem »Create new cluster«. V našem primeru smo za ime okolja izbrali Datacenter.

Strežnika ESXi dodamo z izbiro možnosti »Add host«. VCenter nas vodi čez postopek pridružitve, kjer najprej dodamo gostitelja digi-esxi1 in potem še gostitelja digi-esxi2. Slika 11 prikazuje zaključen postopek pridružitve ESXi gostitelja digi-esxi1 v oklje Datacenter.

Add Host

![](_page_53_Picture_77.jpeg)

Slika 11: Dodajanje gostitelja digi-esxi1 (vir: lastni).

<span id="page-53-1"></span>Na sliki 12 lahko vidimo trenutno stanje kreiranega virtualnega okolja Datacenter. Dodana sta gostitelja ESXi. Odprt je tudi meni »Actions«, ki nam ponuja številne možnosti upravljanja z našim virtualnim okoljem.

![](_page_54_Picture_1.jpeg)

Slika 12: Prikaz domače strani vCenter z virtualnim okoljem Datacenter (vir: lastni).

#### <span id="page-54-1"></span><span id="page-54-0"></span>**5.4 Namestitev vCenter Converter**

Pri namestitvi vCenter Converterja se odločimo za različico Standalone, preko katere bomo lahko virtualizirali tudi strežnik z operacijskim sistemom Linux. Namestitev izvedemo na strežniku, na katerem že imamo nameščen vCenter.

Ker bomo virtualizirali druge strežnike v omrežju, ob namestitvi izberemo možnost »Client-Server installation«. Ta različica omogoča, da v postopku virtualizacije izberemo odjemalca, ki se bo virtualiziral na ciljni hipervizor ESXi. Drugi korak namestitve definira vrata, preko katerih bo vCenter Converter dosegljiv v spletnih brskalnikih. V kolikor za predlagana vrata nimamo kakšnih omejitev znotraj omrežja, pustimo tista, ki jih predlaga namestitveni paket.

#### <span id="page-55-0"></span>**5.5 Namestitev vCenter Replication**

Namestitev virtualnega strežnika vCenter Replication poteka na strežniku vCenter. Verzija vCenter Replication 6.5.1 je bila prenešena s spletne strani VMware. Na domači strani strežnika vCenter z desnim klikom na gostitelja digi-esxi1 pridemo do možnosti »Deploy OVF Template«. Sledimo postopku in izberemo datoteko ISO vCenter Replication kot tisto, iz katere nam bo vCenter kreiral nov virtualni trežnik, ki smo ga poimenovali vSphere\_Replication\_1. Ker potrebujemo delujoč strežnik za replikacijo na vseh gostiteljih ESXi, moramo namestiti vCenter Replication tudi na gostitelju digi-esxi2. Po uspešni namestitvi strežnika za replikacijo na gostitelju digi-esxi1, izkoristimo možnost okolja vCenter in kloniramo strežnik za replikacijo na gostitelja digi-esxi2. Glede na naslov MAC, ki ga okolje vCenter dodeli mrežni kartici strežnika za replikacijo, smo za virtualna strežnika za replikacijo pripravili rezervacije DHCP in DNS. VSphere Replication 1 je dosegljiv na naslovu IP 192.168.1.101:5480, vSphere\_Replication\_2 pa na 192.168.1.102:5480.

Nastavitev strežnika za replikacijo bo zaključena po migraciji fizičnih strežnikov v virtualno okolie.

## <span id="page-56-0"></span>**Poglavje 6 Migracija fizičnih strežnikov v virtualno okolje**

Po uspešni namestitvi virtualnega okolja lahko začnemo z virtualizacijo fizičnih strežnikov. Vsi strežniki, razen strežnika Terminal, bodo nameščeni na gostitelju ESXi digi-esxi1. Strežnik Terminal bo nameščen na gostitelju digi-esxi2. Na gostitelja digi-esxi2 se bosta replicirala strežnika Apache in SQL. Podjetje se je za replikacijo teh dveh strežnikov odločilo iz razloga, ker do njiju dostopajo njihove stranke in testirajo razvite aplikacije. Strežnika morata biti vedno dosegljiva, tudi v primeru okvare na gostitelju digi-esxi1, na katerem bosta primarno delovala. Vsi strežniki se bodo ustrezno varnostno kopirali na zunanje diskovno polje Synology. Strežniki FSS, Application in Oracle ne zahtevajo visoke dosegljivosti, zato se ne bodo replicirali na gostitelja digi-esxi2. V primeru hujše okvare in daljše nedosegljivosti gostitelja digi-esxi1, bomo lahko te strežnike s pomočjo varnostnih kopij aktivirali na gostitelju digi-esxi2.

#### <span id="page-56-1"></span>**6.1 Migracija strežnika SQL**

Strežnik SQL ne bo direktno preseljen v vitualno okolje, zato na gostitelju digi-esxi1 kreiramo nov virtualni strežnik z imenom digi-sql. Z desnim klikom na gostitelja digi-esxi1 se prikaže več možnosti. Za kreiranje novega virtualnega strežnika izberemo možnost »New Virtual Machine…«. Tekom postopka nastavimo več parametrov. Strežniku dodelimo ime, določimo shrambo v kateri bo strežnik imel svoj prostor, določimo gostujoči operacijski sistem (Windows Server 2012 R2) in na koncu strežniku dodelimo še vire. Za strežnik digi-sql smo se odločili, da mu dodelimo 4 CPU-je, 8 GB glavnega pomnilnika in 120 GB prostora na disku. Slika 13 prikazuje dodeljevanje virov pri kreiranju novega strežnika digi-sql.

![](_page_57_Picture_74.jpeg)

New Virtual Machine

Slika 13: Dodeljevanje virov strežniku digi-sql (vir: lastni).

<span id="page-57-1"></span>Po zaključenem postopku kreiranja novega virtualnega sistema pod nastavitvami sistema pogledamo naslov MAC, ki pripada strežniku digi-sql. Preden zaženemo virtualni strežnik, poskrbimo, da je pripravljena rezervacija DHCP. Strežniku digi-sql je dodeljen naslov IP 192.168.1.131. Po zagonu virtualnega strežnika zaključimo namestitev operacijskega sistema Windows Server 2012 R2. Namestitev storitev SQL in migracijo podatkovnih baz iz starega fizičnega strežnika na nov virtualni strežnik podjetje izvede samo.

#### <span id="page-57-0"></span>**6.2 Migracija strežnika FSS**

Migracija strežnika FSS je podobna migraciji strežnika SQL. Razlika je le, da strežniku FSS dodelimo 2 CPU-ja, 4 GB glavnega pomnilnika in 500 GB prostora na disku. Pri namestitvi izberemo operacijski sistem Windows Server 2016. Nov virtualni strežnik poimenujemo digifss in mu na osnovi naslova MAC kreiramo rezervacijo DHCP, ki bo strežniku dodelila naslov IP 192.168.1.132. Vsebino deljenih map in z njimi povezanih pravic podjetje preseli samo.

#### <span id="page-58-0"></span>**6.3 Migracija strežnika Oracle**

Strežnik Oracle je trenutno dosegljiv na naslovu IP 192.168.1.106. Na strežniku vCenter odpremo aplikacijo vCenter Converter Standalone, ki nam bo omogočila virtualizacijo fizičnega strežnika v okolje gostitelja digi-esxi1. Preden začnemo z migracijo, na strežniku Oracle ustavimo vse procese povezane s podatkovnimi bazami.

Po zagonu aplikacije vCenter Converter izberemo možnost »Convert machine«. Vpišemo naslov IP strežnika, ki ga želimo virtualizirati in vnesemo geslo uporabnika root (slika 14).

![](_page_58_Picture_68.jpeg)

Slika 14: Podatki strežnika, ki ga virtualiziramo (vir: lastni).

<span id="page-58-1"></span>V naslednjem koraku izberemo ciljno platformo digi-vcenter in vpišemo geslo administratorskega računa za dostop do arhitekture vCenter. Nato določimo ciljni strežnik digioracle, v katerega bomo virtualizirali fizični strežnik Oracle. Aplikacija nam pripravi kratek povzetek izbranih možnosti, ki so prikazane na sliki 15.

|                                  | Conversion                            |                                                                                                    |        |
|----------------------------------|---------------------------------------|----------------------------------------------------------------------------------------------------|--------|
| <b>Summary</b>                   |                                       |                                                                                                    |        |
| Review the conversion parameters |                                       |                                                                                                    |        |
|                                  |                                       |                                                                                                    |        |
|                                  |                                       |                                                                                                    |        |
| Source System                    |                                       | Source: 192.168.1.106 [rhel Destination: $\Box$ digi-oracle on digi-esxi1.digi.com (VMware vCenter S |        |
| <b>Destination System</b>        |                                       |                                                                                                    |        |
| Destination Virtual Machine      | <b>Source system information</b>      |                                                                                                    |        |
| <b>Destination Location</b>      | Source type:                          | Powered on machine                                                                                   |        |
| <b>Options</b>                   | Name/IP address:                      | 192 168 1 106                                                                                        |        |
| <b>Summary</b>                   | Connected as:                         | root                                                                                                 |        |
|                                  | OS family:                            | Linux                                                                                                |        |
|                                  | No throttling information             |                                                                                                    |        |
|                                  | <b>Destination system information</b> |                                                                                                    |        |
|                                  | Virtual machine name:                 | digi-oracle                                                                                          |        |
|                                  | Hardware version:                     | Version 14                                                                                           |        |
|                                  | Host/Server:                          | 192.168.1.120                                                                                        |        |
|                                  | Connected as:                         | administrator@vsphere.local                                                                          |        |
|                                  | VM folder:                            | Datacenter                                                                                           |        |
|                                  | Host system:                          | digi-esxi1.digi.com                                                                                  |        |
|                                  | Resource pool:                        | Default                                                                                              |        |
|                                  | Power on after conversion:            | No                                                                                                   |        |
|                                  | Number of vCPUs:                      | 2 (1 sockets * 2 cores)                                                                              |        |
|                                  | Physical memory:                      | 3GB                                                                                                  |        |
|                                  | Network:                              | Preserve NIC count                                                                                   |        |
|                                  | NIC <sub>1</sub>                      | Connected                                                                                            |        |
|                                  |                                       | <b>VM Network</b>                                                                                    |        |
|                                  | Storage:                              | Volume-based cloning                                                                                 |        |
|                                  | Number of disks:                      | 1.                                                                                                   |        |
|                                  | Create disk 0 as:                     | Thick provisioned disk [datastore1]                                                                  |        |
|                                  | Configuration files datastore:        | datastore1<br>in a a a                                                                               |        |
|                                  |                                       |                                                                                                    |        |
| Export diagnostic logs<br>Help   |                                       | $<$ Back<br>Finish                                                                                   | Cancel |

Slika 15: Povzetek izbranih možnosti za virtualizacijo (vir: lastni).

<span id="page-59-0"></span>Aplikacija vCenter Converter začne z virtualizacijo strežnika Oracle. V aplikaciji vidimo osnovne informacije in status virtualizacije (slika 16).

![](_page_59_Picture_26.jpeg)

<span id="page-59-1"></span>Slika 16: Virtualizacija strežnika Oracle (vir: lastni).

Po uspešno zaključeni virtualizaciji strežniku digi-oracle dodelimo naslov IP 192.168.1.133 in zaženemo strežnik v virtualnem okolju. Strežnik deluje in je dostopen. Na strežniku vključimo še servise za podatkovno bazo Oracle in stari fizični strežnik je pripravljen na upokojitev.

#### <span id="page-60-0"></span>**6.4 Migracija strežnikov Apache, Application in Terminal**

Postopek migracije strežnikov Apache, Application in Terminal je enak postopku migracije strežnika Oracle. Po izvedeni migraciji in pred vklopom strežnikov v virtualnem okolju vsakemu od njih dodelimo vire glede na načrt migracije. Strežnika Apache in Application namestimo na gostitelja digi-esxi1, strežnik Terminal pa na digi-esxi2.

![](_page_60_Picture_133.jpeg)

Tabela 2 prikazuje imena vseh strežnikov in dodeljene naslove IP.

Tabela 2: Virtualni strežniki z imeni in naslovi IP (vir: lastni).

#### <span id="page-60-1"></span>**6.5 Stanje po virtualizaciji strežnikov**

V virtualnem okolju deluje vseh šest strežnikov, ki so bili del migracije. Imamo strežnik digivCenter, ki nadzoruje gostitelja digi-esxi1 in digi-esxi2. Povezave na strežnike so mogoče preko naslovov IP ali preko imen določenih v tabeli DNS. Strežniki zaradi rezervacij DHCP tudi po večkratnih ponovnih zagonih prejmejo enak naslov IP. Po prvih testiranjih zaposleni v podjetju ugotovijo, da so odzivni časi strežnikov veliko krajši. Delovanje aplikacij je veliko hitrejše predvsem na strežnikih, ki smo jim skupaj z migracijo dodelili dodatne vire. Po uspešno

zaključenih migracijah so bili ugasnjeni vsi stari fizični strežniki. Slika 17 prikazuje trenutno arhitekturo našega virtualnega sistema.

![](_page_61_Figure_2.jpeg)

Slika 17: Trenutno stanje virtualnega okolja v podjetju (vir: lastni).

<span id="page-61-0"></span>Ko smo prepričani, da strežniki v virtualnem okolju delujejo pravilno, moramo nastaviti in urediti še varnostno kopiranje virtualnih strežnikov. Nastavitev varnostnega kopiranja in replikacije strežnikov je opisana v naslednjem poglavju.

## <span id="page-62-0"></span>**Poglavje 7 Varnostno kopiranje in replikacija**

Zaradi možnosti okvar strojne opreme ali napak programske opreme in operacijskih sistemov je zelo pomembno, da imamo sisteme varnostno kopirane ali replicirane. V podjetju so se odločili, da bodo zaradi zahtev po nenehni dosegljivosti strežnika digi-apache in digi-sql replicirali iz gostitelja digi-esxi1 na digi-esxi2. Vsi strežniki pa se bodo varnostno kopirali na zunanje diskovno polje Synology, ki je bilo priklopljeno v omrežje podjetja.

#### <span id="page-62-1"></span>**7.1 Nastavitev strežnikov vSphere Replication**

Na gostiteljih digi-esxi1 in digi-esxi2 že delujeta virtualna strežnika vSphere Replication, ki sta dosegljiva preko brskalnika. Po prijavi na naslov IP strežnika vSphere Replication se nam odpre stran za nastavitev in izbiro parametrov za delovanje strežnika za replikacijo. Funkcionalnosti strežnika za replikacijo moramo uvoziti in združiti s strežnikom digi-vcenter. To storimo tako, da strežnik s polnim domenskim imenom digi-vCenter.digi.com definiramo kot strežnik, preko katerega poteka replikacija iz enega gostitelja ESXi na drugega. Slika 18 prikazuje nastavitve za združitev strežnika za replikacijo in strežnika vCenter. Po uspešnem shranjevanju nastavitev se nam na domači strani strežnika digi-vcenter pojavi opcija »vSphere Replication«, preko katere nastavimo replikacijo.

![](_page_63_Picture_109.jpeg)

Slika 18: Vključitev možnosti replikacije na strežnik vCenter (vir: lastni).

<span id="page-63-0"></span>Na domači strani aplikacije vCenter pod razdelkom »Home« izberemo opcijo »Site Recovery Manager«. Čarovnik nam zaradi že nameščenih strežnikov za replikacijo na obeh gostiteljih ESXi predlaga, da replikacijo strežnika nastavimo med gostiteljema digi-esxi1 in digi-esxi2. Replikacija je proces kopiranja podatkov z ene lokacije na drugo. V naslednjem koraku iz seznama strežnikov obeh gostiteljev izberemo tista dva, ki ju želimo replicirati. Potem določimo shrambo gostitelja digi-esxi2 kot tisto, kamor se bosta replicirala strežnika digi-sql in digiapache. Oba replicirana strežnika zasedeta enako prostora na disku kot na gostitelju, na katerem trenutno delujeta.

Sledi najpomembnejši korak, v katerem določimo, na koliko časa se izvede replikacija strežnika. Pri določitvi tega časa si pomagamo z naslednjimi definicijami:

- DRP (angl. Disaster Recovery plan), ki definira načrt obnovitve po nesreči. To je dokument, ki vsebuje navodila, po katerih se ravnamo v primeru nenačrtovanih težav z našim okoljem.
- RPO (angl. Recovery Point Objective), najdaljši možni čas nedosegljivosti okolja.
- RTO (angl. Recover Time Objective), ki definira čas, v katerem bomo lahko vzpostavili delujoče okolje na našem mestu za obnovitev.

V našem virtualnem okolju je najmanjša možna časovna enota minuta, najdaljša pa 24 ur. V podjetju so se odločili, da se replikacija izvede vsako uro. V zadnjem koraku še enkrat potrdimo izbrane nastavitve replikacije. Okolje vCenter začne z replikacijo strežnikov digi-sql in digiapache. Slika 19 prikazuje status replikacije strežnikov.

|           |                                              | <b>Site Recovery</b>     | digi-vCenter.digi.com | Replications within the same vCenter Server (2) |    |                       |                          | $\subset$                 | $\bigcap$ | $\odot$ | <u>&amp;</u>            |
|-----------|----------------------------------------------|--------------------------|-----------------------|-------------------------------------------------|----|-----------------------|--------------------------|---------------------------|-----------|---------|-------------------------|
| 圄<br>Site |                                              | Replications<br>ĿĦ       |                       |                                                 |    |                       |                          |                           |           |         |                         |
| $+$ NEW   |                                              |                          |                       |                                                 |    |                       |                          |                           |           |         | Learn more F7           |
|           |                                              | <b>Virtual Machine</b>   | $T$ $\tau$            | <b>Status</b>                                   | Y. | Target                | $\overline{\mathbf{Y}}$  | <b>Replication Server</b> |           |         | $\overline{\mathbf{Y}}$ |
|           | $\checkmark$                                 | Ha digi-apache           |                       | (C) Initial Sync                                |    | digi-vCenter.digi.com |                          | VSphere_Replication_1     |           |         |                         |
|           | Sync operation in progress: 97 % done. (1) ( |                          |                       |                                                 |    |                       |                          |                           |           |         |                         |
|           |                                              |                          |                       |                                                 |    |                       |                          |                           |           |         |                         |
|           |                                              | <b>Configured disks:</b> | $1$ of $1$            | Last instance sync point:                       |    |                       | No instances             |                           |           |         |                         |
|           |                                              | Managed by:              | <b>VR</b>             | Last sync duration:                             |    |                       |                          |                           |           |         |                         |
|           |                                              | Quiescing:               | <b>Disabled</b>       | Last sync size:                                 |    |                       |                          |                           |           |         |                         |
|           |                                              | Network compression:     | <b>Disabled</b>       | RPO:                                            |    |                       | 1 hour                   |                           |           |         |                         |
|           |                                              |                          |                       | Points in time:                                 |    |                       | <b>Disabled</b>          |                           |           |         |                         |
|           | $\checkmark$                                 | 间 digi-sql               |                       | $\vee$ OK                                       |    | digi-vCenter.digi.com |                          | VSphere_Replication_2     |           |         |                         |
|           |                                              | <b>Configured disks:</b> | $1$ of $1$            | Last instance sync point:                       |    |                       | May 30, 2018, 7:08:05 PM |                           |           |         |                         |
|           |                                              | Managed by:              | <b>VR</b>             | Last sync duration:                             |    |                       | 47 seconds               |                           |           |         |                         |
|           |                                              | Quiescing:               | <b>Disabled</b>       | Last sync size:                                 |    |                       | 110.21 MB                |                           |           |         |                         |
|           |                                              | Network compression:     | <b>Disabled</b>       | RPO:                                            |    |                       | 1 hour                   |                           |           |         |                         |
|           |                                              |                          |                       |                                                 |    |                       |                          |                           |           |         | 2 replication(s)        |

Slika 19: Replikacija strežnikov digi-sql in digi-apache (vir: lastni).

Kljub izvajanju replikacije nimamo definiranega načrta, v kakšnem primeru se vzpostavijo replicirani strežniki na drugem gostitelju digi-esxi2. Pri načrtovanju si pomagamo s funkcionalnostjo strežnika vCenter, ki se imenuje vCenter Site Recovery Manager.

#### <span id="page-64-0"></span>**7.2 Načrt vzpostavitve repliciranih strežnikov**

Načrt vzpostavitve repliciranih strežnikov določa pogoje, ki morajo biti izpolnjeni, da se na sekundarnem gostitelju začnejo vzpostavljati replicirani strežniki. Načrt kreiramo pod razdelkom »Site Recovery Manager«. Skupaj s podjetjem smo se odločili, da v primeru nedosegljivosti gostitelja digi-esxi1, ki traja več kot 10 minut, Recovery Manager sproži vzpostavitev strežnikov na sekundarni lokaciji. Določimo zaporedje, da se najprej vzpostavi strežnik digi-sql potem pa še digi-apache. V primeru, da planiramo izpad gostitelja digi-esxi1, lahko ročno zaženemo kreiran načrt kljub temu, da še ni bil izpolnjen pogoj nedosegljivosti desetih minut. V taki situaciji Recover Manager preveri in zaustavi virtualne strežnike na primarnem gostitelju ESXi. To nam olajša delo v primerih, ko načrtujemo zamenjavo ali nadgradnjo določenih delov strojne opreme gostitelja ESXi.

#### <span id="page-64-1"></span>**7.3 Varnostno kopiranje virtualnih strežnikov**

Za strežnike, ki se ne replicirajo, bodo v podjetju glede na dejavnosti in potrebe sami kreirali slike sistemov in jih shranili na diskovnih poljih Synology. Na ostalih strežnikih večinoma delajo na projektih, ki jih imajo že shranjene v ločenem oblaku in ni potrebe po rednem varnostnem kopiranju. Pomembno je le, da imajo varnostno kopirano osnovno strukturo virtualnih strežnikov. Upravljalci okolja v podjetju so bili uspešno izobraženi za upravljanje z virtualnim okoljem.

Po migraciji vseh strežnikov, nastavitvi replikacij in varnostnih kopiranj je vzpostavljeno končno virtualno okolje, ki ga prikazuje slika 19.

![](_page_65_Figure_3.jpeg)

<span id="page-65-0"></span>Slika 19: Virtualno okolje v podjetju po končanem projektu (vir: lastni).

## <span id="page-66-0"></span>**Poglavje 8 Zaključek**

Pri virtualizaciji fizičnih strežnikov smo največ časa namenili vzpostavitvi stabilnega in funkcionalnega virtualnega okolja. Uporabili smo orodja, ki so dandanes najbolj razširjena in se uporabljajo v praksi. Želel sem si nadgraditi svoje znanje in izpeljati projekt virtualizacije strežniške infrastrukture od začeta do konca. Tekom študija smo spoznali strežniško infrastrukturo, znanje sem potem nadgradil v okviru službe, ki jo opravljam. Rešitve, ki jih poznam, smo implementirali v okolju manjšega podjetja.

Končna struktura virtualnega okolja je podjetju olajšala delo in upravljanje virtualiziranih strežnikov. Implementacija je potekala v korakih. V vsakem koraku smo implementirali svojo funkcionalnost, ki je nepogrešljiva v končni strukturi virtualnega okolja. Okolje podjetju omogoča nemoteno uporabo strežnikov in visoko dosegljivost. Ena pomembnejših pridobitev so varnostne kopije in replikacija strežnikov. Gledano s finančnega vidika, podjetje veliko privarčuje pri vzdrževanju strojne opreme in električni energiji., saj se je število fizičnih strežnikov zmanjšalo iz šest na dva. Zaposleni v podjetju so sodelovali pri vseh korakih virtualizacije. To jim omogoča, da sami razumejo in upravljajo svoje virtualno okolje.

Vsesplošno je primer virtualizacije strežniške infrastrukture lahko zelo uporaben za podjetja, ki načrtujejo posodobitev svoje opreme. V primeru, da ne poznajo virtualizacijskih okolij in orodij, lahko glede na podan primer spoznajo opcije, ki jih virtualizacija ponuja. Lahko si pomagajo pri oceni, koliko časa je potrebnega pri virtualizaciji fizičnega strežniškega okolja. Spoznajo prednosti in slabosti virtualizacije, predstavljeni so jim tipi virtualizacij in možnosti varnostnega kopiranja. V splošnem lahko vzorec virtualnega okolja uporabijo tudi v svojih podjetjih.

## **Literatura**

- [1] Virtualization. Dosegljivo: [https://en.wikipedia.org/wiki/Virtualization,](https://en.wikipedia.org/wiki/Virtualization) 2017. (Dostopano 8.5.2018).
- [2] Sean Conroy, History of Virtualization. Dosegljivo [https://docs.oracle.com/](https://docs.oracle.com/cd/E26996_01/E18549/html/VMUSG1010.html) [cd/E26996\\_01/E18549/html/VMUSG1010.html,](https://docs.oracle.com/cd/E26996_01/E18549/html/VMUSG1010.html) 2018. (Dostopano 8.5.2018).
- [3] Hypervisor. Dosegljivo: [https://en.wikipedia.org/wiki/Hypervisor,](https://en.wikipedia.org/wiki/Hypervisor) 2017. (Dostopano 10.5.2018).
- [4] 5 different types ov virtualization. Dosegljivo: [http://www.techadvisory.org/2016/01/](http://www.techadvisory.org/2016/01/5-different-types-of-virtualization/) [5-different-types-of-virtualization/,](http://www.techadvisory.org/2016/01/5-different-types-of-virtualization/) 2016. (Dostopano 8.5.2018).
- [5] The Advantages and Disadvantages of Virtualization. Dosegljivo: [http://www.techadvisory.org/2016/01/5-different-types-of-virtualization/,](http://www.techadvisory.org/2016/01/5-different-types-of-virtualization/) 2015. (Dostopano 9.5.2018).
- [6] XenServer features. Dosegljivo: [https://xenserver.org/overview-xenserver-open](https://xenserver.org/overview-xenserver-open-source-virtualization/open-source-virtualization-features.html)[source-virtualization/open-source-virtualization-features.html,](https://xenserver.org/overview-xenserver-open-source-virtualization/open-source-virtualization-features.html) 2018. (Dostopano 9.5.2018).
- [7] GRID vGPU User Guide. Dosegljivo: [http://images.nvidia.com/content/](http://images.nvidia.com/content/grid/pdf/GRID-vGPU-User-Guide.pdf) [grid/pdf/GRID-vGPU-User-Guide.pdf,](http://images.nvidia.com/content/grid/pdf/GRID-vGPU-User-Guide.pdf) 2016. (Dostopano 9.5.2018).
- [8] Hyper-V introduction. Dosegljivo: [https://www.slideshare.net/apex123/hyperv](https://www.slideshare.net/apex123/hyperv-introduction)[introduction,](https://www.slideshare.net/apex123/hyperv-introduction) 2014. (Dostopoano 9.5.2018).
- [9] Microsoft Hyper-V The smart person's guide. Dosegljivo: [https://www.techrepublic.com/article/microsoft-hyper-v-the-smart-persons-guide/,](https://www.techrepublic.com/article/microsoft-hyper-v-the-smart-persons-guide/) 2017. (Dostopano 9.5.2018).
- [10] VMWare ESXi. Dosegljivo: [https://en.wikipedia.org/wiki/VMware\\_ESXi,](https://en.wikipedia.org/wiki/VMware_ESXi) 2017. (Dostopano 11.5.2018).
- [11] Arhitecture of VMware ESXi. Dosegljivo: [https://en.wikipedia.org/wiki/](https://en.wikipedia.org/wiki/VMware_ESXi) [VMware\\_ESXi,](https://en.wikipedia.org/wiki/VMware_ESXi) 2008. (Dostopano 11.5.2018).
- [12] VMWare Infrastructure Architecture Overview. Dosegljivo: [https://www.vmware.com/pdf/vi\\_architecture\\_wp.pdf,](https://www.vmware.com/pdf/vi_architecture_wp.pdf) 2018. (Dostopano 11.5.2018).
- [13] VMware vCenter server. Dosegljivo: [https://www.techopedia.com/definition/](https://www.techopedia.com/definition/26818/vmware-vcenter-server) [26818/vmware-vcenter-server,](https://www.techopedia.com/definition/26818/vmware-vcenter-server) 2018. (Dostopano 11.5.2018).
- [14] What is VMware vCenter Converter? Dosegljivo: [https://searchvmware.techtarget.com/feature/What-is-VMware-vCenter-Converter,](https://searchvmware.techtarget.com/feature/What-is-VMware-vCenter-Converter) 2010. (Dostopano: 11.5.2018).
- [15] vSphere virtual machine migration tools: vCenter Converter. Dosegljivo: [https://searchitchannel.techtarget.com/feature/VSphere-virtual-machine-migration](https://searchitchannel.techtarget.com/feature/VSphere-virtual-machine-migration-tools-vCenter-converter)[tools-vCenter-converter,](https://searchitchannel.techtarget.com/feature/VSphere-virtual-machine-migration-tools-vCenter-converter) 2010. (Dostopano 12.5.2018).
- [16] VMware vCenter Converter. Dosegljivo: [http://www.virtualizationworks.com/](http://www.virtualizationworks.com/vCenter-Converter.asp) [vCenter-Converter.asp,](http://www.virtualizationworks.com/vCenter-Converter.asp) 2018. (Dostopano 12.5.2018).
- [17] VMware vSpere data protection overview. Dosegljivo: [https://www.vmware.com/files/pdf/vsphere/vmware-vsphere-data-protection](https://www.vmware.com/files/pdf/vsphere/vmware-vsphere-data-protection-overview.pdf)[overview.pdf,](https://www.vmware.com/files/pdf/vsphere/vmware-vsphere-data-protection-overview.pdf) 2018. (Dostopano 13.5.2018).